# USM WIFI SETTING FOR IOS (APPLE) HANDPHONE

#### **(1) Pilih menu "Settings"**

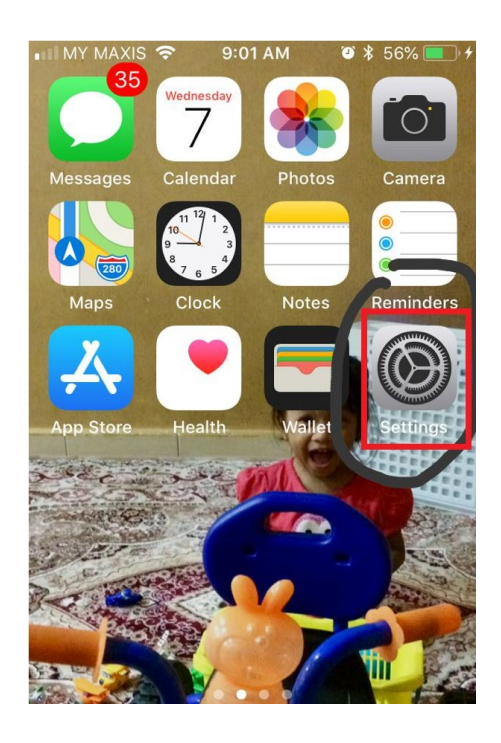

**(2) Pilih Wi-Fi**

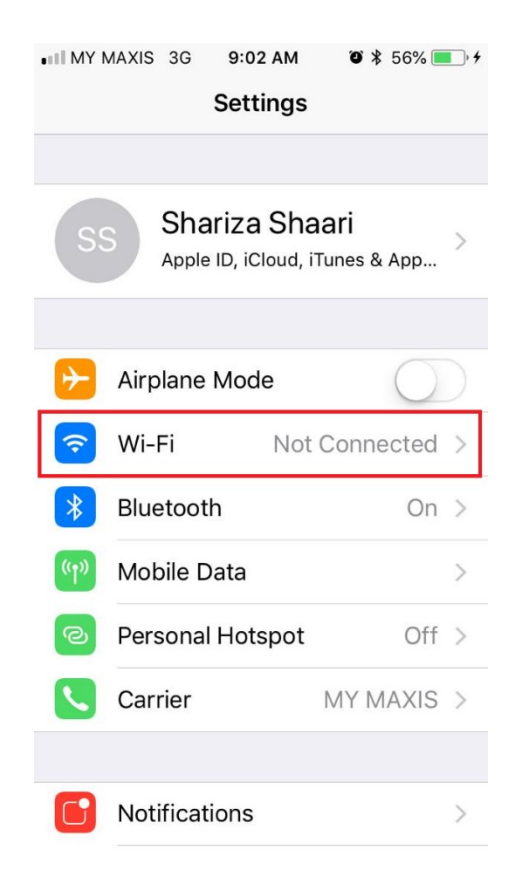

# **(3) Klik "USMSecure dan Connect to network"**

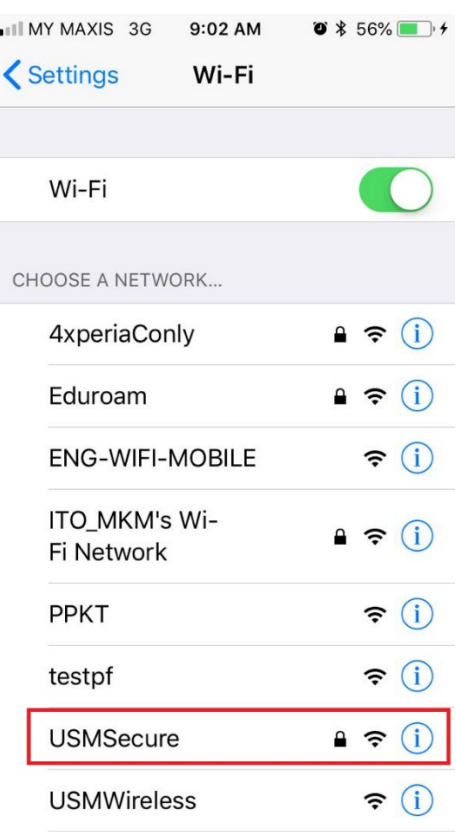

# **(4) Masukkan username email USM dan "password email".**

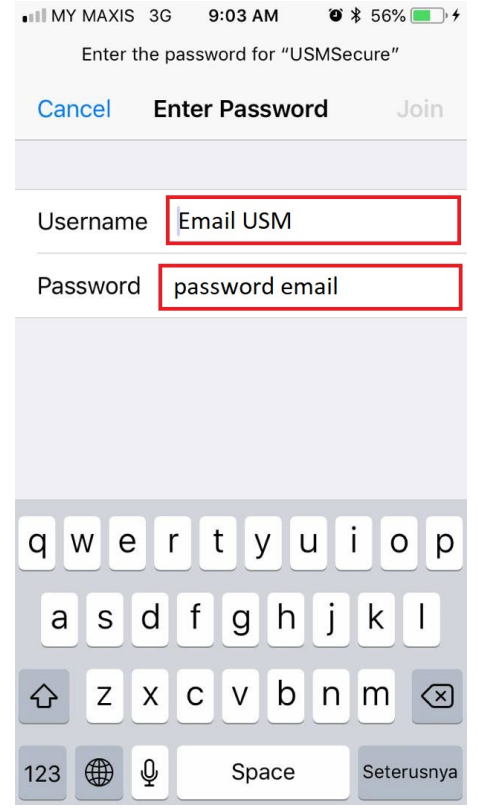

#### **(5) Klik pada perkataan "Trust".**

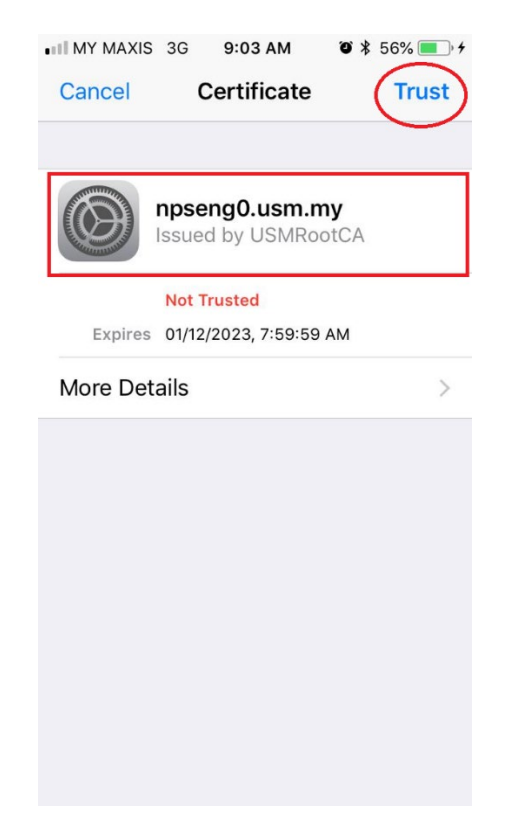

**(6) Perkataan "Connected" akan kelihatan sekiranya anda telah berjaya.**

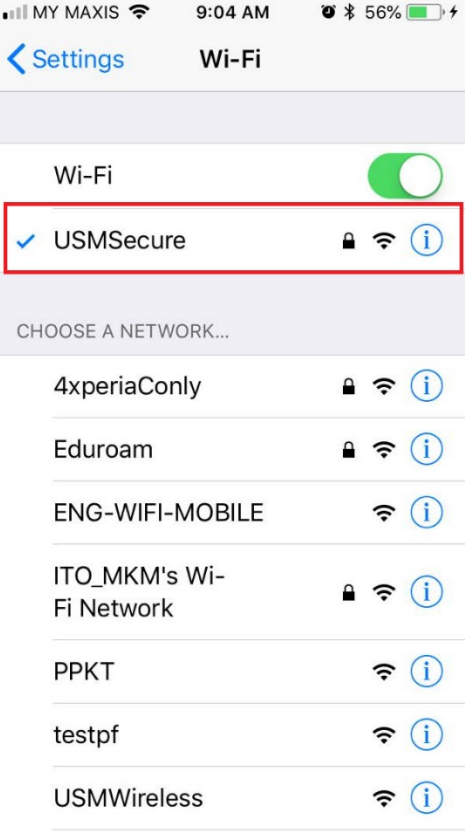